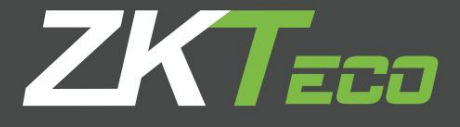

# Manuel de l'utilisateur

Série d'équipements H, K, LX Écran couleur.

> À propos de ce guide Ce manuel présente l'interface et le menu Opérations de l'un des terminaux à écran couleur de la série H les plus populaires.

## À propos de ce manuel

Toutes les fonctionnalités sont soumises au produit réel. Nous ne pouvons pas promettre que les informations sont les mêmes avec le produit réel en raison de la mise à jour constante des produits, tout litige résultant des paramètres techniques réels ne correspondant pas à ces informations n'est pas assumé.

La caractéristique marquée dans le manuel indique que tous les équipements ne l'ont pas. Veuillez soumettre au produit réel.

Les légendes apparaissant dans ce document peuvent ne pas correspondre à l'image du produit, veuillez vous référer au produit réel.

# 1. Index

## contenu

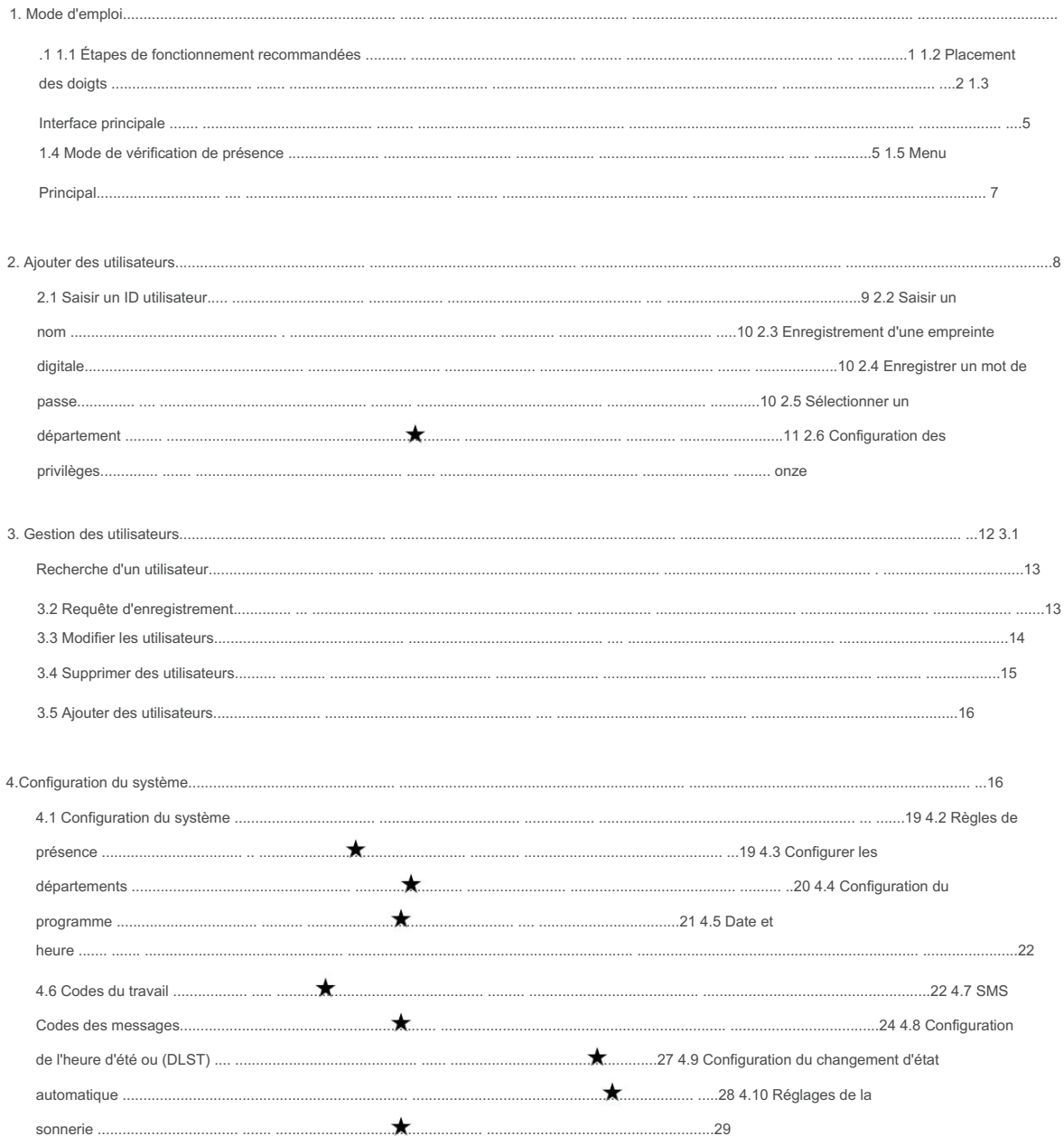

## contenu

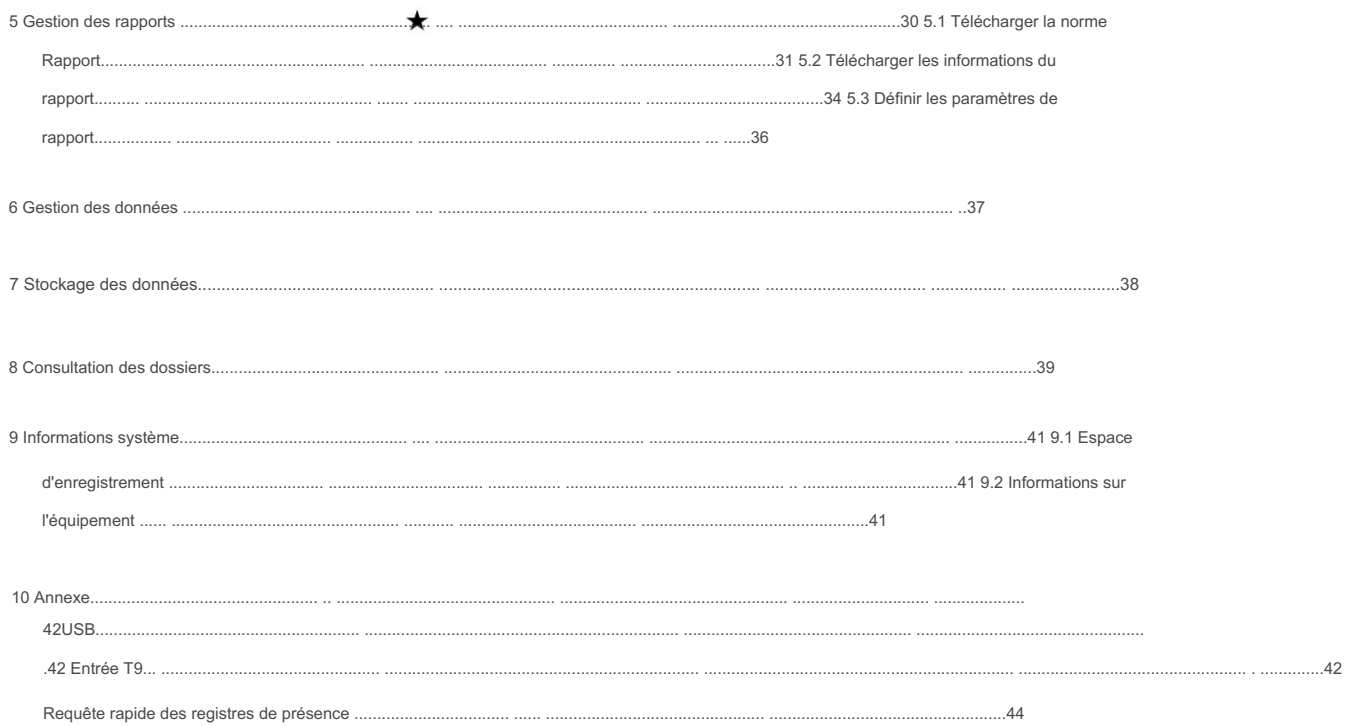

## 1. Mode d'emploi

#### 1.1 Étapes de fonctionnement recommandées

- 1. Installez la machine et branchez l'alimentation électrique.
- 2. Insérez une carte USB ou SD dans le guichet automatique. Dans l'interface principale, choisissez Signaler à télécharger la configuration du rapport sur la carte mémoire USB SD. Insérez USB ou SD sur PC. Ouvrez l'organigramme des équipes pour définir les équipes souhaitées, l'heure des disjoncteurs d'état et des alarmes. Ouvrez le rapport de configuration des horaires pour saisir les informations sur les employés (ID, nom et service) et les équipes.

Remarque : Pour enregistrer un nouvel utilisateur, vous devez disposer des privilèges d'administrateur.

- 3. Insérez la clé USB ou SD dans le guichet automatique. Dans l'interface principale, choisissez Rapport pour charger la configuration du rapport.
- 4. Dans l'interface principale, choisissez Gestion des utilisateurs. Pour enregistrer les empreintes digitales et le mot de passe des employés.
- 5. Vérifiez que les empreintes digitales et les mots de passe à enregistrer sont disponibles et non enregistrés.
- 6. Assurez-vous que l'heure sur la machine ou l'appareil est correcte avant de commencer l'enregistrement d'aide.
- 7. À la fin de chaque mois, choisissez Rapport pour télécharger le rapport sur clé USB ou carte SD. Enregistrez ce rapport et enregistrez les informations sur votre PC.

1.2 Placement des doigts

doigts recommandés

Doigts recommandés : Index, majeur ou annulaire ; les gros et petits orteils sont déconseillés (car ils sont très maladroits et peu lisibles).

1) Manière correcte de placer :

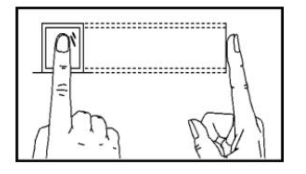

Le doigt doit être placé complètement à plat et centré sur le capteur

2) Mauvaise façon de placer :

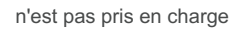

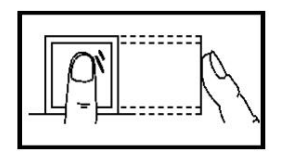

De côté

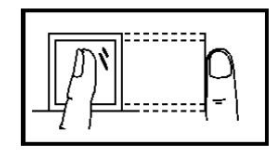

Note:

Veuillez vous assurer d'enregistrer votre empreinte digitale de la bonne manière, car ce sera la manière d'enregistrer chaque jour.

pas centré

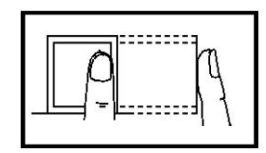

pas centré

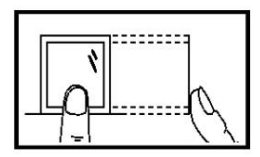

#### 1.3 Interface principale

Ce sera comme indiqué ci-dessous:

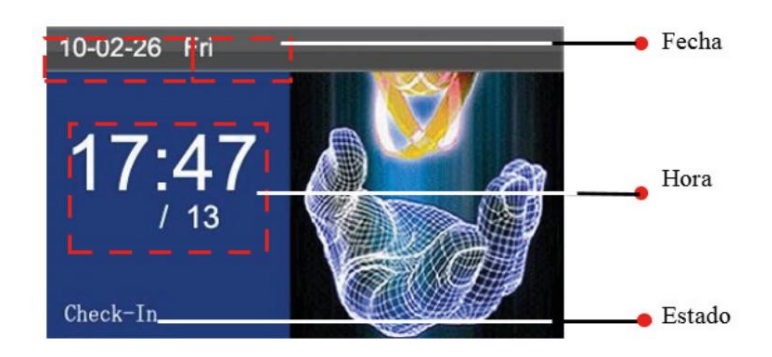

Statut : Il affichera le statut actuel. Vous pouvez modifier l'état affiché à l'écran en fonction de vos besoins en appuyant simplement sur la touche d'état.

Date et heure : Il affichera la date et l'heure actuelles. Vous pouvez modifier ce paramètre depuis Horloge > Date/ Heure.

#### 1.4 Mode vérification de présence

Dans l'interface principale, les employés peuvent confirmer leur présence par vérification d'empreintes digitales ou de mot de passe, et ces enregistrements seront enregistrés dans l'appareil.

Vérification des empreintes

digitales (1) Mode de vérification 1 : N° empreinte

digitale En mode de vérification 1 : N° empreinte digitale, l'équipement comparera l'empreinte digitale collectée avec toutes les empreintes digitales stockées dans l'équipement.

Étape 1 : Appuyez correctement votre empreinte digitale sur le capteur.

Étape 2 : Lorsque le système génère la commande "Merci", la vérification sera terminée.

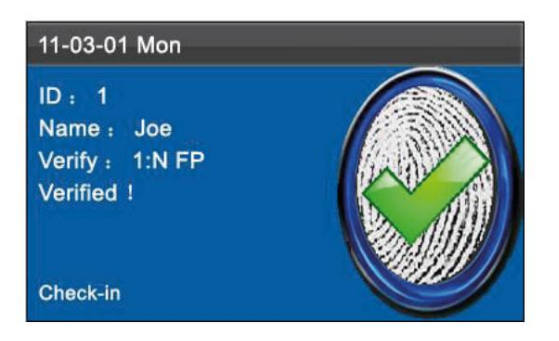

Mais si l'équipement génère la commande "Appuyez à nouveau !" passez à la première étape et répétez tout à nouveau.

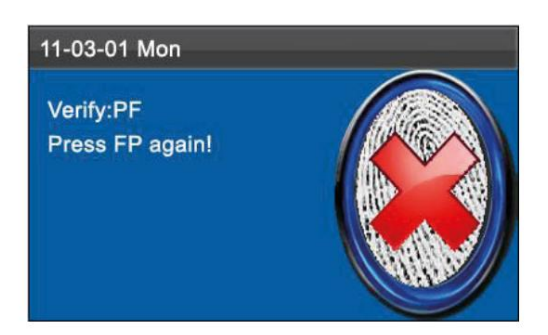

(2) Mode de vérification 1:1 (ID + empreinte digitale)

En mode de vérification 1:1, le terminal comparera l'empreinte digitale collectée et l'associera à l'ID utilisateur saisi au clavier. Ce mode est adopté lorsqu'il est difficile de capturer une empreinte digitale.

Étape 1 Entrez votre numéro d'identification à partir du clavier de l'interface principale.

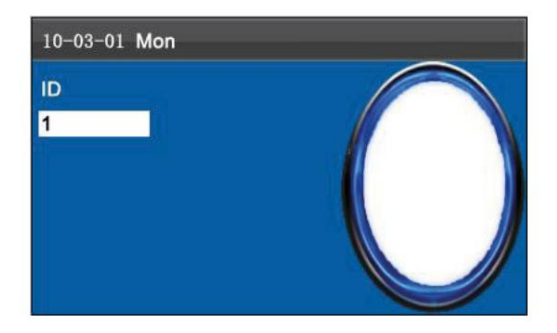

Étape 2 : Appuyez votre doigt dans le bon sens sur le capteur.

Étape 3 : Lorsque le système génère la commande « Merci ! » la vérification sera complète.

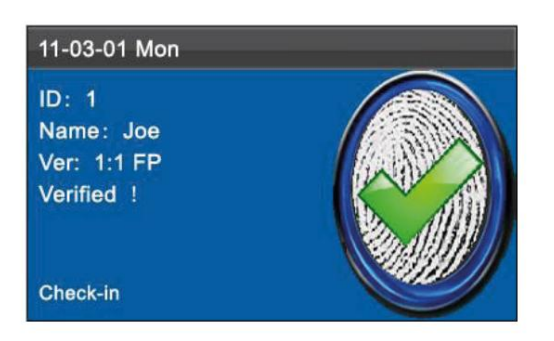

Mais si l'ordinateur génère la commande "Replacez l'empreinte !" placez à nouveau l'empreinte digitale sur le capteur.

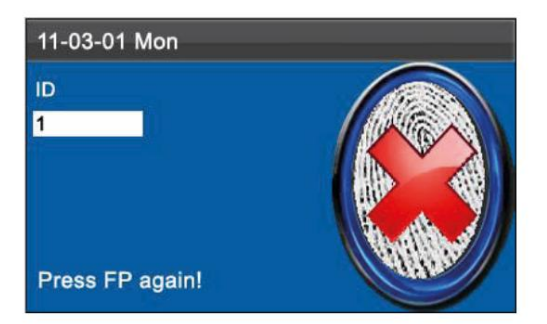

L'employé ne peut traiter que 2 fois. Si vous souhaitez le modifier, consultez la configuration du système. S'il échoue deux fois, il reviendra en mode hibernation.

Vérification du mot de passe

Étape 1 : Saisissez votre numéro d'identification à partir du clavier, puis appuyez sur M/OK.

Étape 2 : Si le numéro d'identification n'est pas enregistré dans le système, il générera la commande "Wrong ID" et retournera à l'interface principale.

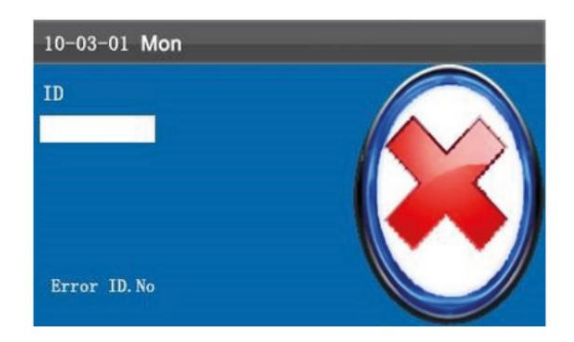

Étape 3 Entrez votre mot de passe dans l'interface PWD

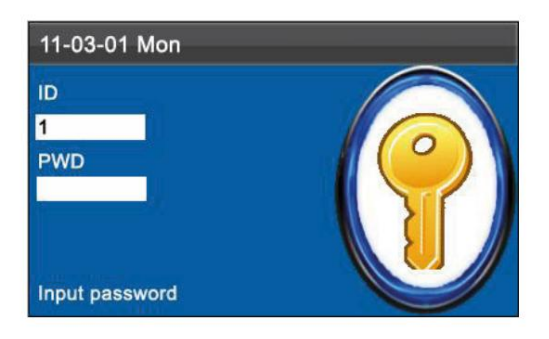

Étape 4 : Lorsque l'équipe lance la commande « Merci ! » la vérification sera complète.

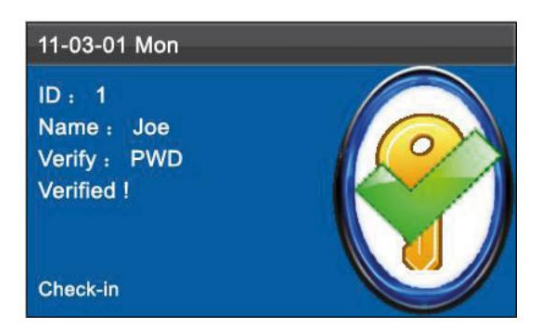

Mais si l'équipement génère la commande "Wrong Password", veuillez ressaisir le mot de passe.

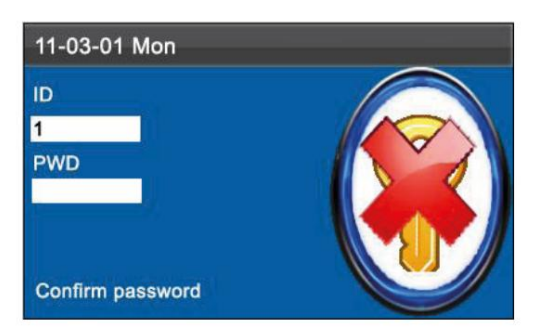

L'employé ne peut essayer que 2 fois de régler ces options, voir 4.1 Réglage du système, s'il échoue les deux fois, l'équipement reviendra au menu principal.

#### 1.5 Menu principal

Appuyez sur M/OK depuis l'interface principale et la fenêtre suivante apparaîtra :

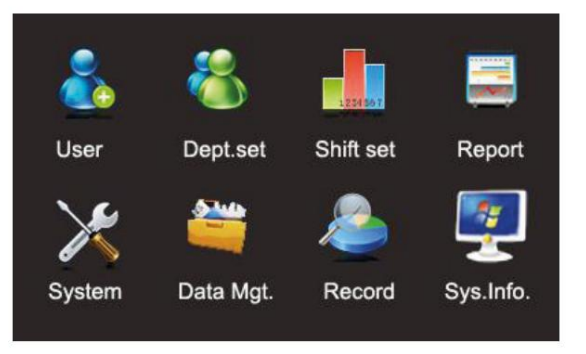

Ajouter un utilisateur : dans cette option, vous pouvez ajouter de nouveaux utilisateurs ainsi que leurs informations, notamment leur identifiant, leur nom, leur empreinte digitale, leur mot de passe et leurs privilèges.

Gérer les utilisateurs : vous permet de rechercher des informations sur les utilisateurs, y compris l'ID, le nom, l'empreinte digitale, le mot de passe et les privilèges ; ajouter, modifier ou supprimer leurs informations de base ; et consulter leurs transactions.

Système : cette option contient les paramètres du système, y compris les paramètres vocaux de base, les paramètres d'empreintes digitales et les empreintes digitales de présence.

Rapport : téléchargez les cartes de rapport de présence sur une clé USB. Les rapports enregistrés sur la clé USB peuvent être consultés à partir de votre PC.

Gérer les données : effacez les données de présence des employés. Restaurez l'équipement aux valeurs d'usine et mettez à jour la version du micrologiciel.

Stockage de données : à partir d'une mémoire USB ou d'une carte SD, importez les informations sur l'utilisateur et la présence de la machine pour associer les informations logicielles à l'équipement.

Registres : Ce Menu vous permettra de consulter facilement les registres de présence enregistrés dans l'équipement.

Informations système : vous pouvez vérifier ici l'état du stockage ainsi que la version et les informations de l'équipement

## 2 Ajouter des utilisateurs

Enregistrez l'empreinte digitale et le mot de passe des employés dans l'équipement.

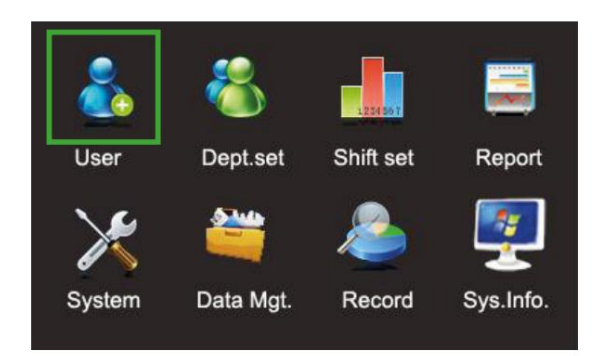

Appuyez sur M/OK ou 1 pour afficher Ajouter un utilisateur comme ci-dessous :

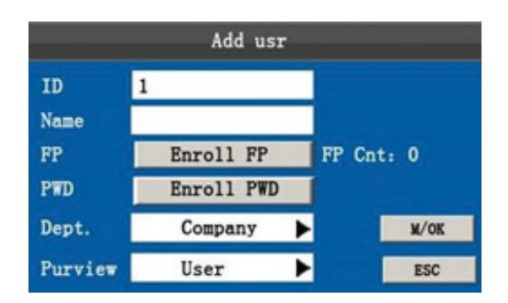

ID : Il indiquera l'ID de présence d'un employé.

FP : Indique l'empreinte digitale enregistrée de l'employé. Chaque employé peut enregistrer 10 empreintes digitales au maximum. Les employés peuvent utiliser les empreintes digitales comme fiches de présence.

PWD : Indique le mot de passe enregistré d'un employé. Ceux-ci sont composés de 1 à 8 caractères. Les employés inscrits avec un mot de passe peuvent l'utiliser comme fiches de présence.

Privilège : Ce sont les droits attribués à l'utilisateur pour exécuter le Menu. Les utilisateurs ordinaires n'ont droit qu'à la vérification. Les administrateurs auront le droit d'exécuter et de revoir chaque fonction de l'équipement ainsi que d'apporter les modifications souhaitées.

Conseil : Les éléments de menu seront accessibles à tous les utilisateurs si aucun administrateur n'a été enregistré, il est recommandé de définir un administrateur comme première étape après l'installation de l'équipement.

#### 2.1 Saisir un ID utilisateur

- 1) L'ID utilisateur sera le même que celui attribué par l'appareil par défaut.
- 2) Appuyez sur pour supprimer le numéro d'identification attribué par défaut et vous pouvez en saisir un autre à l'aide des clavier d'ordinateur. Pour supprimer des caractères, appuyez sur .

Conseil:

Il n'est pas recommandé d'utiliser un numéro d'identification 8888

2.2 Entrez un nom

2.3 Enregistrement d'une empreinte digitale

Appuyez sur M/.OK out pour sélectionner l'enregistrement des empreintes digitales, puis appuyez sur ok pour démarrer l'enregistrement.

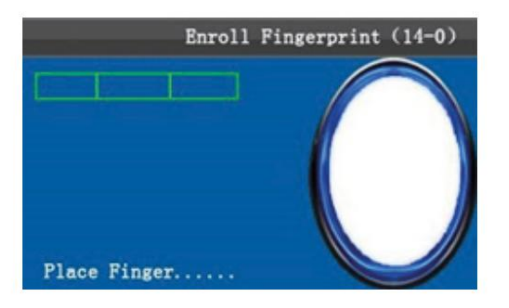

Placez votre empreinte selon les commandes de l'équipe. Vous devrez appuyer trois fois dessus de manière correcte et ferme. Si une empreinte digitale est enregistrée avec succès, appuyez sur OK pour continuer avec un autre doigt, puis sur Menu et ESC pour revenir.

#### 2.4 Enregistrer un mot de passe

Appuyez sur / pour sélectionner « enregistrer le mot de passe » et appuyez sur M/OK pour enregistrer un mot de passe.

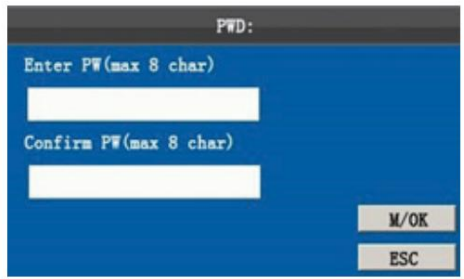

L'entrée du mot de passe doit être de (1 ~ 8) chiffres selon la commande de l'équipement, appuyez sur M/OK pour vérifier. Appuyez ensuite sur M/OK pour enregistrer ou appuyez sur ESC pour quitter sans enregistrer.

Après sauvegarde,

cette icône apparaîtra sur l'ordinateur, indiquant qu'un mot de passe a été créé.

#### 2.5 Sélectionnez le département

Appuyez sur pour sélectionner un rayon Appuyez ensuite sur M/OK pour le vérifier.

Remarque : Vous pourrez créer les départements des équipes avec la fonctionnalité SSR disponible. Vous devrez d'abord créer des départements avant de créer des employés. Pour plus de détails, voir 4.3 "Définir les départements".

#### 2.6 Configuration des privilèges

Administrateurs : ils auront tous les droits pour entrer dans le menu et enregistrer ou supprimer des empreintes digitales, des mots de passe, des utilisateurs, des informations, des enregistrements, etc.

Utilisateur ordinaire : un utilisateur ordinaire n'aura le droit de vérifier qu'en fonction du mode qu'il utilise, mais ne pourra pas accéder au menu de l'équipement.

Appuyez su<sup>t</sup> pour déplacer le curseur Privilège puis appuyez sur OK pour afficher le privilège sur l'interface. Appuyez sur pour sélectionner les privilè**ge**s et appuyez sur OK pour confirmer la sélection.

Enregistrer et quitter le registre d'utilisateurs

M/<sup>←</sup>) ou **A**pour déplacer le curseur sur OK (  $M/\leftarrow$ ) Appuyez ensuite sur M/OK et le Après vous être assuré que les informations sont correctes, enregistrez de la manière suivante : 1) Appuyez sur OK (commande "Enregistrer ! Êtes-vous sûr de vouloir continuer la saisie ?". Appuyez sur M/OK pour continuer ou appuyez sur ESC pour quitter.

Appuyez sur ESC ou *pour déplacer le curseur sur le bouton ESC Appuyez ensuite sur M/OK. Et la commande 2)* sera émise « Les données ont été modifiées. Voulez-vous vraiment continuer ? » Appuyez sur M/OK pour enregistrer les données. Je reviens au menu précédent. Ou appuyez sur ESC pour revenir au menu précédent sans enregistrer les informations.

# 3. Gestion des utilisateurs

Les informations de base stockées sur l'appareil, y compris l'ID utilisateur, le nom, l'empreinte digitale, le mot de passe et les privilèges d'administrateur. Généralement, les informations stockées dans l'équipement devront être modifiées lors du changement de personnel de l'entreprise, ces équipements vous permettront de créer, supprimer ou modifier les informations et les enregistrements de transaction selon la manière qui vous convient.

Appuyez sur M/OK depuis l'interface principale et vous entrerez dans le menu :

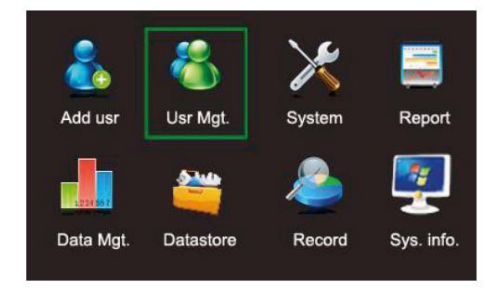

Appuyez sur / Sélectionnez Gestion des utilisateurs ou appuyez sur 2 depuis l'écran principal.

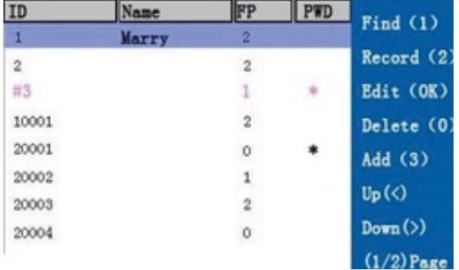

Remarque : 1) "#" comme indiqué sur la figure, indique que l'utilisateur est un administrateur et signifie que le que l'utilisateur a un mot de passe.

#### 3.1 Rechercher un utilisateur

Pour permettre aux administrateurs de localiser rapidement un utilisateur à partir d'une longue liste, cet équipement vous permettra d'interroger uniquement avec l'ID utilisateur.

Dans l'interface utilisateur de gestion, appuyez sur 1 pour afficher la fenêtre de recherche comme indiqué :

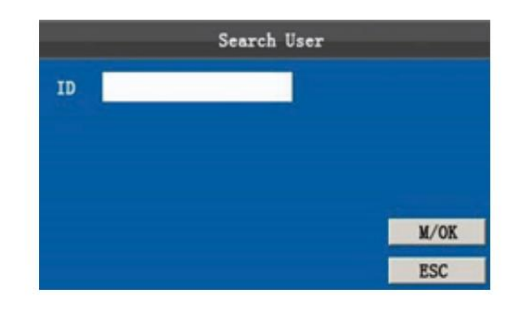

Entrez l'ID de l'employé que vous souhaitez localiser et appuyez sur M/OK pour lancer la recherche. L'équipement localisera automatiquement l'employé recherché, si l'employé n'est pas trouvé, l'équipement émettra la commande "Aucune donnée enregistrée!".

#### 3.2 Requête de registre

Outre la requête d'informations sur les employés (y compris les empreintes digitales et le mot de passe), l'administrateur pourra interroger les enregistrements de transactions de tous les employés du mois en cours.

Depuis l'interface de gestion des utilisateurs, appuyez sur 2 pour afficher l'interface du journal comme ci-dessous. Une fois dans cette interface, vous pourrez voir tous les enregistrements des employés effectués au cours du mois en cours.

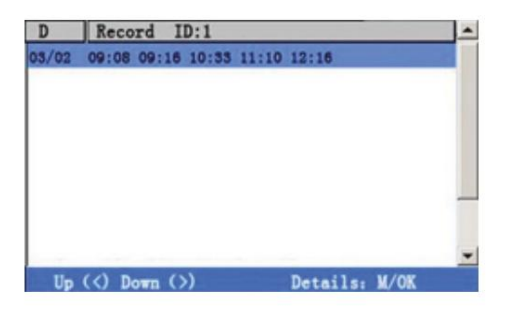

Appuyez sur pour naviguer dans les enregistrements.

Appuyez sur pour naviguer dans les pages.

Appuyez sur M/OK pour afficher les informations détaillées :

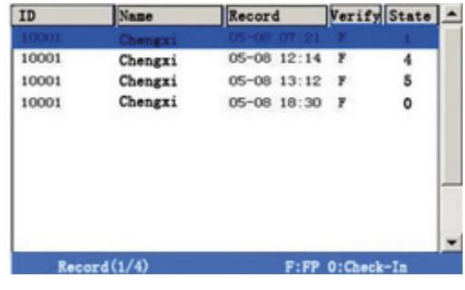

Pour revenir à l'écran précédent, appuyez sur ESC.

#### 3.3 Modifier les utilisateurs

Pour modifier les informations existantes déjà stockées dans l'équipement, par exemple, pour enregistrer une nouvelle empreinte digitale ou un nouveau mot de passe pour remplacer ceux existants, vous pouvez utiliser la fonction d'ajout d'utilisateur.

Veuillez appove sur / dans l'interface de gestion des utilisateurs ou trouver la fonction de recherche pour localiser l'utilisateur à modifier, et appuyez sur M/OK pour voir l'interface d'ajout d'utilisateur où les informations seront affichées.

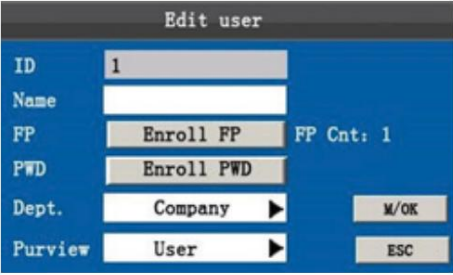

Seul l'IOD de l'utilisateur ne peut pas être modifié et les autres opérations sont similaires à l'ajout d'un utilisateur.

Pour enregistrer une nouvelle empreinte digitale, appuyez sur Enregistrer l'empreinte digitale ; pour enregistrer un mot de passe ou modifier celui existant, appuyez sur Enregistrer PWD ; Vous pourrez également modifier les privilèges.

Enregistrez les informations modifiées/quittez l'interface :

1) Appuyez sur pour déplacer le curseur sur M/OK et appuyez sur pour enregistrer les informations modifiées et revenir à l'interface de gestion des utilisateurs.

2) Appuyez sur ESC ou pour déplacer le curseur sur ESC. J'appuie sur M/OK, l'invite « les données ont été modifiées, êtes-vous sûr de sauvegarder ? » s'affiche. Appuyez sur M/OK pour enregistrer les données et revenir au menu précédent, ou appuyez sur ESC pour revenir sans enregistrer.

#### 3.4 Supprimer des utilisateurs

L'option "supprimer les utilisateurs" cette option supprimera toutes les informations relatives à l'employé 1) L'empreinte digitale et le mot de passe seront supprimés.

2) L'employé sera supprimé.

Appuyez sur dans l'interface de gestion des utilisateurs ou utilisez la fonction de recherche pour localiser l'employé que vous souhaitez modifier et appuyez sur 0. Le système émettra la commande suivante :

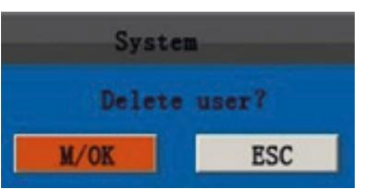

Appuyez sur M/OK pour supprimer les informations sur l'employé ou sur ESC pour revenir à l'interface précédente sans supprimer.

#### Note:

La suppression d'un utilisateur ne supprime pas ses transactions pendant son temps travaillé, elles seront toujours disponibles en téléchargement via USB.

#### 3.5 Ajouter des utilisateurs

La fonction d'ajout d'utilisateurs facilitera aux administrateurs d'enregistrer les utilisateurs au moyen de l'empreinte digitale ou du mot de passe, ceux-ci étant les modes de vérification permanents dans l'équipement. Pour plus de détails, voir 2 Ajouter des utilisateurs.

# 4. Configuration du système

Appuyez sur M/OK depuis le début pour entrer dans le Menu :

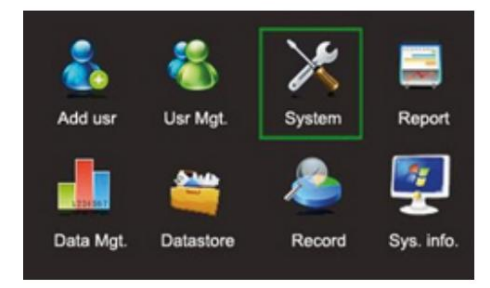

Choisissez Système dans le menu et appuyez sur OK pour afficher l'interface du système.

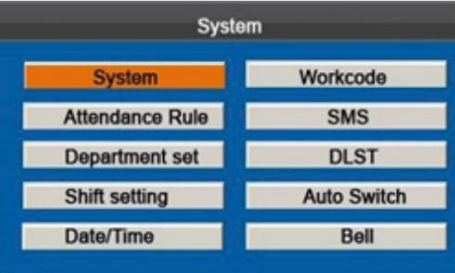

Système : configurez les paramètres d'assistance et système, vous devez renseigner les pré-requis et les fonctionnalités en fonction de vos besoins, écran et assistance.

Règles de présence : Add est un employé, y compris les règles d'exception telles que les retards et les licenciements anticipés.

Définir le département : rechercher des informations sur le département. Ajouter, modifier ou supprimer.

Configurer l'horaire : consultez et modifiez 24 horaires pris en charge par défaut par l'équipement.

Date/Heure : définissez la date et l'heure correctes pour le système afin que vos rapports de présence soient corrects.

Code de travail : ajoutez, modifiez et supprimez des codes.

SMS : ajoutez, modifiez, affichez et supprimez des messages SMS courts.

DLST : Heure d'été, l'équipement changera l'heure automatiquement si nécessaire (DLST).

Changement d'état automatique : L'appareil effectuera le changement d'état automatique à l'heure que vous spécifiez. L'état actuel de l'équipement sera affiché sur l'écran d'accueil.

Sonnerie : Définissez l'activation et la durée d'une sonnerie.

#### 4.1 Configuration du système

Configurez les paramètres du système pour mieux répondre aux besoins des utilisateurs en termes de fonctions et d'affichage.

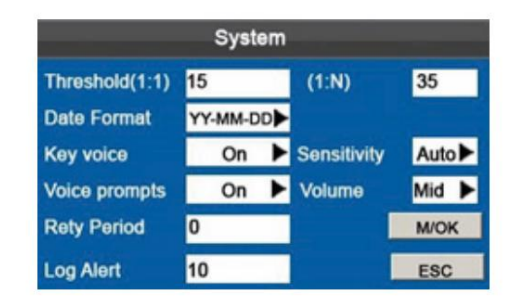

Seuil (1:1) : cette option est définie pour utiliser l'intervalle de reconnaissance entre un ID/EMPREINTE DIGITALE et les modèles enregistrés en mode de reconnaissance.

Seuil (1 : N) : cette option définira l'option de reconnaissance ID/EMPREINTE DIGITALE saisie et les modèles stockés dans l'équipement.

Les paramètres recommandés pour ces options sont :

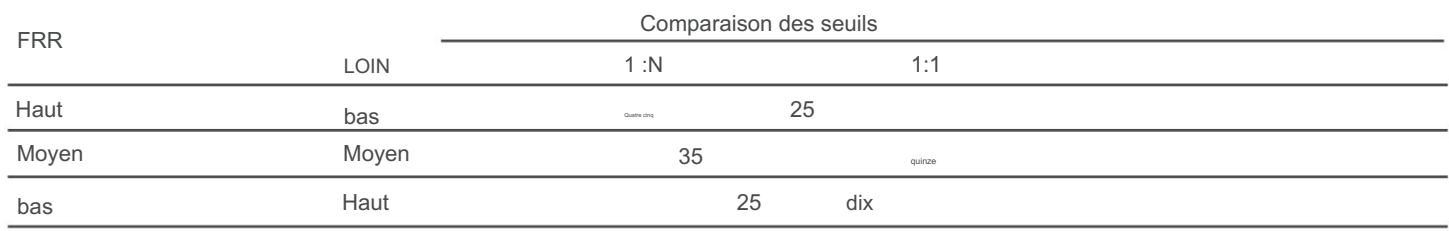

Format

Date : Cette option permet de définir le format affiché sur l'interface principale de l'équipement.

▶ L'équipement prend en charge jusqu'à 10 formats différents tels Sélectionnez le format désigné par . que : AA-MM-JJ, AA/MM/JJ, AA.MM.JJ, MM-JJ-AA, MM/JJ/AA, MM.JJ.AA, JJ-MM -AA , JJ/MM/AA, JJ.MM.AA et AAAAMMJJ.

Son du clavier : Utilisé pour activer le son des touches de l'équipement, il suffit d'appuyer sur . Sélectionnez Y pour activer le son ou N pour couper le son.

Sensibilité : La sensibilité de la collecte des empreintes digitales. La valeur recommandée sera la moyenne par défaut. Si le résultat de la

collecte d'empreintes digitales est très lent ou a échoué, vous pouvez augmenter l'option sur Élevé pour augmenter la sensibilité de la collecte. S'il y a beaucoup d'humidité dans la collecte de ces empreintes digitales, nous vous recommandons de réduire la sensibilité à Faible.

Commandes vocales : activation des commandes vocales de l'équipement dans les opérations.

Volume : Option utilisée pour régler le volume dans les opérations de l'équipement.

Période de tentative : si un utilisateur s'est déjà enregistré et réessaye pendant la période de temps (unité : minutes), la deuxième inscription ne sera pas enregistrée. (Valeur définie : 0–60. Laisser à 0 enregistrera tous les enregistrements.)

(Valeur entre : 1-99. À 0, le message ne sera pas affiché.) Alerte de journal : lorsque l'espace disponible est insuffisant pour enregistrer les journaux stockés, l'équipement vous affiche automatiquement un message d'avertissement.

#### Opération Description Déplacez

le curseur sur l'option souhaitée à l'aide de / . ▲ ▼ Et entrez la valeur souhaitée en appuyant simplement su>pour modifier ladite valeur jusqu'à ce que vous atteigniez celle indiquée. Une fois le réglage terminé, appuyez sur M/OK pour enregistrer les informations et revenir à l'interface précédente, ou appuyez sur ESC pour annuler et revenir sans enregistrer.

4.2 Règles de présence

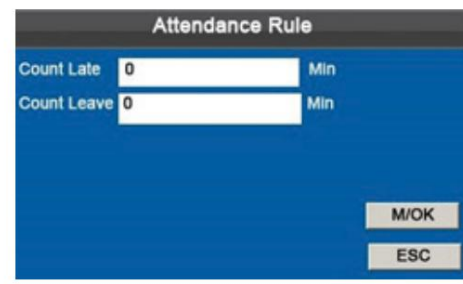

Compter les retards : un enregistrement effectué pendant le temps de retard, la valeur par défaut est de 5 minutes.

Early Count : les enregistrements effectués avant l'heure de départ sont par défaut de 5 minutes.

Appuyez su<sup>t</sup> pour déplacer le curseur sur l'option souhaitée et entrez à l'aide du pavé numérique, appuyez sur / pour modifier les valeurs des options. Lorsque vous avez terminé, appuyez sur OK pour enregistrer les informations et revenir à l'interface précédente, ou appuyez sur ESC pour annuler et revenir.

#### 4.3 Configurer les départements ★

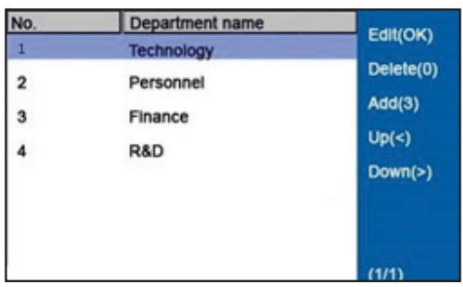

Appuyez sur pour parcourir les départements répertoriés sur l'interface.

1. Ajouter un département

Appuyez sur 3 avec le pavé numérique pour voir l'interface d'ajout de département :

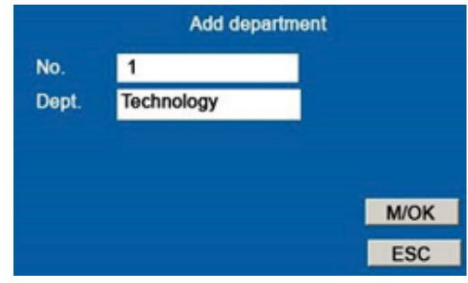

Remarque : L'équipement émettra automatiquement l'ID en commençant par 1 et en continuant consécutivement.

Département : Entrez le nom en utilisant la méthode T9. (Pour les détails d'utilisation, voir la méthode de saisie T9.)

2. Modifier un département

Appuyez sar Moour choisir le département dans la liste et appuyez sur OK pour afficher l'interface.

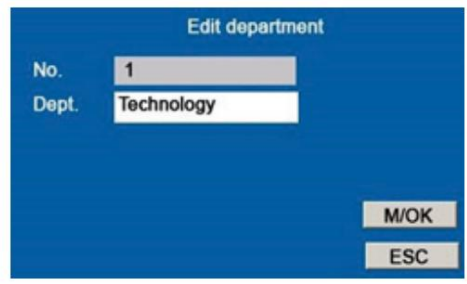

Comme indiqué sur la figure, appuyez sur / pour afficher le département correspondant avec ses informations.

3. Supprimer un service Appuyez

sur / pour choisivun service dans la liste, puis appuyez sur 0 avec le clavier, la commande de confirmation « Supprimer service » s'affichera.

Appuyez sur M/OK pour supprimer ou sur ESC pour annuler.

#### Note:

Ce n'est que sur certains équipements qu'ils ont la fonction d'ajouter et de supprimer des départements.

4.4 Configuration de l'horaire

Sélectionnez Réglage de l'heure dans le menu et appuyez sur OK pour afficher l'interface Heures d'assistance :

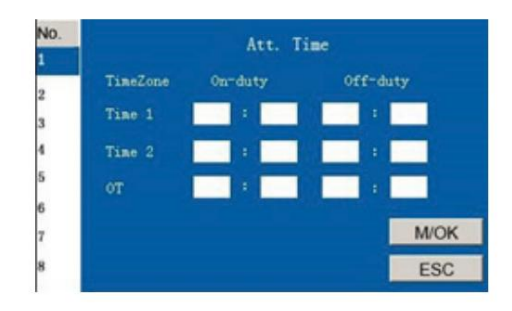

L'équipe vous proposera 24 horaires disponibles par défaut à partir de cette configuration et vous pourrez les modifier pour les utilisateurs. Appuyez sur / pour choisir un horaire dans la liste et appuyez sur pour afficher l'interface

Heures d'assistance :

Début et fin de l'horaire 1 : définissez l'heure de début et l'heure de fin de l'horaire.

Début et fin de l'horaire 2 : définissez l'heure de début et l'heure de fin de l'horaire. Début et fin des heures supplémentaires (OT) : définissez l'heure de début et l'heure de fin du décompte des heures supplémentaires.

Appuyez su<sup>4</sup> pour choisir les attributs d'heure et entrez l'heure à partir du clavier de l'équipement.

Remarque : Remarque : Seules certaines équipes d'assistance hébergent cette option de planification.

#### 4.5 Date et heure

Vous pourrez configurer la date et l'heure dans l'équipement d'assistance. Opération

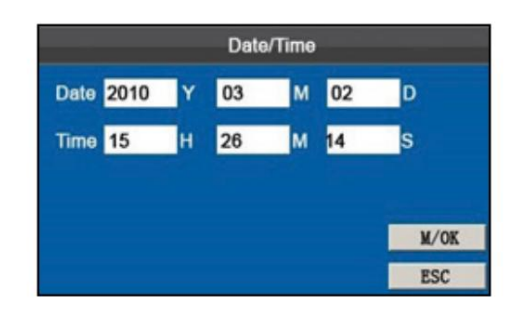

Appuyez ser / pour naviguer entre les cases et entrez la valeur souhaitée à l'aide du clavier, si vous entrez une mauvaise valeur, le système émettra la commande "Wrong Time!" et Vous devez le saisir correctement. Une fois cette opération terminée, appuyez sur M/OK pour enregistrer les informations et revenir à l'interface précédente, ou appuyez sur ESC pour annuler l'opération et revenir à l'interface précédente.

#### 4.6 Codes du travail ★

Étant donné que le salaire est basé sur l'assiduité, il existe donc plusieurs types d'employés. Chaque employé a un type de travail différent ainsi qu'une période de travail différente. Différents types de travail ont des rémunérations clairement différentes.

Opération:

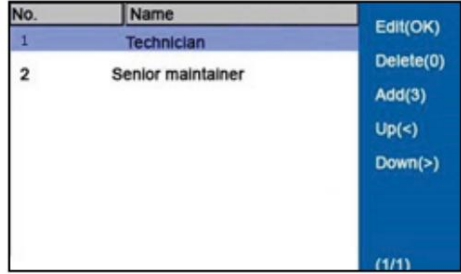

Appuyez sur pour faire défiler les différents types.

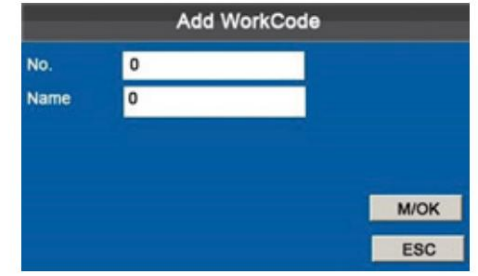

No. : Entrez le numéro d'identification correspondant (entre 1 et 8 chiffres)

Nom : saisissez le nom à l'aide de la méthode de saisie T9.

1. Modifier un code de travail Appuyez

sur / pour choisive code souhaité dans la liste, puis appuyez sur OK pour afficher l'interface d'édition.

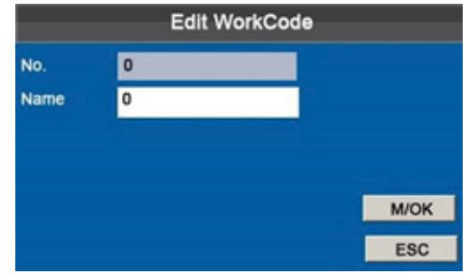

Seul le Numéro n'est pas modifiable mais vous pouvez modifier les noms.

#### 2. Supprimer un code de travail Appuyez

sur / pour sélectionner le code souhaité dans la liste et appuyez sur 0 sur le clavier, une commande de vérification « Supprimer le code de travail ? » sera émise.

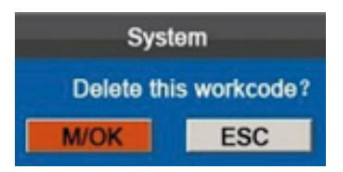

Appuyez sur M/OK pour supprimer ou sur ESC pour annuler et quitter.

3. Utilisation d'un code de travail

Vous pourrez afficher le code de travail sélectionné après une vérification réussie sur l'écran principal.

Vous pouvez entrer un code directement ou appuyer sur / purchoisir dans la liste. Appuyez ensuite sur M/OK pour enregistrer les informations et revenir à l'interface.

Remarque : Seuls certains types d'équipements contiennent la fonction de codes de travail.

#### 4.7 Paramètres des messages SMS

Les SMS sont similaires aux nouvelles ou aux bulletins. Vous pouvez exploiter les messages et les faire apparaître pendant un certain temps, ces messages sont divisés en deux types, PUBLIC ou PRIVÉ. S'il est défini sur Public, il sera

affiché en haut à droite de l'interface initiale, veuillez appuyer sur OK pour afficher les messages. S'il est défini sur Personnel, l'employé sélectionné pourra voir ce message après vérification.

description d'opération

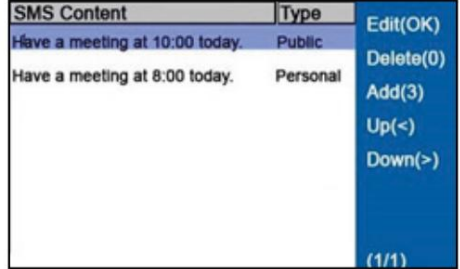

1. Ajouter un message SMS

Une fois dans l'interface SMS, appuyez sur 3 sur le clavier de l'équipement pour accéder à l'interface Ajouter un SMS.

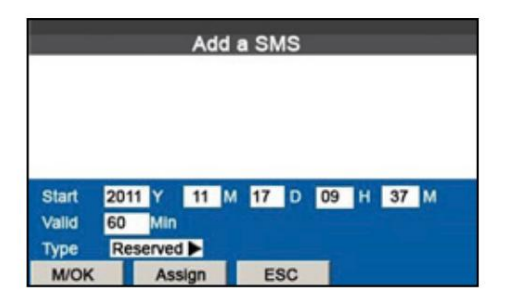

Début : Indique l'heure à laquelle le message sera valide. Valide : Indique la durée d'affichage du message.

Type personnel : indique que le message sera attribué en tant que type personnel uniquement.

Public : Indique que le message sera diffusé au grand public. Réservé : Le message sera Réservé, il ne sera ni Personnel ni Public.

#### Description de l'opération Placez

le curseur dans la zone de texte, appuyez sur la touche d'accès pour activer la méthode de saisie T9, puis saisissez le contenu du message. Vous pouvez appuyer sur / pour basculer entre les zones de saisie des différentes options, puis appuyer sur / pour choisir la valeur désignée. ◂

1) Une fois le personnel sélectionné, appuyez sur Attribuer pour attribuer le message aux employés sélectionnés.

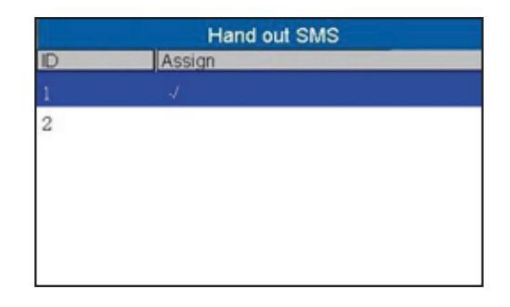

Appuyez su $\triangle$  pour localiser l'employé sélectionné dans la liste.

Appuyez sur OK pour ajouter l'employé à la liste des messages.

Appuyez sur ESC pour revenir à l'interface Ajouter SMS, puis cliquez sur OK pour enregistrer et quitter.

Remarque : Un même message peut être attribué à plusieurs employés, ou un seul peut être attribué par employé.

#### 2. Modifier le message SMS

Dans l'interface de réglage SMS, appuyez sur / pour sélectionner le message et appuyez sur OK pour le modifier. L'opération de modification du message SMS est la même que l'ajout d'un message SMS.

#### 3. Supprimer le message SMS

Dans l'interface de réglage SMS, appuyez sur / pour sélectonner le message. Appuyez ensuite sur 0 pour supprimer le message et toutes les informations qu'il contient.

4. Afficher un message SMS 1)

Afficher un message SMS public

Lorsqu'il est affiché

Dans l'interface initiale, appuyez sur M/OK pour afficher le message actuel

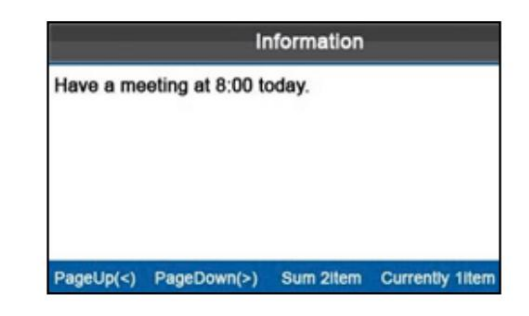

2) Afficher le message SMS personnel

Après vérification, le message personnel s'affichera automatiquement.

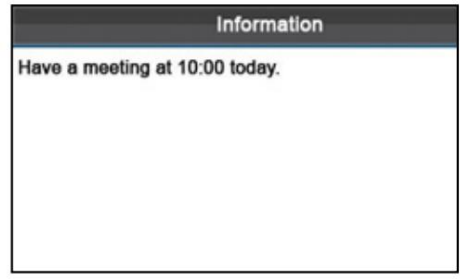

Les messages seront affichés pendant une période de 30 secondes, pendant ce temps, vous pouvez fermer l'interface des messages SMS pour une nouvelle vérification.

Remarque : Seuls certains types d'équipements prennent en charge ou contiennent la fonction de message SMS.

#### 4.8 Réglage de l'heure d'été ou (DLST)

L'heure d'été est un système largement utilisé pour avancer l'heure locale officielle et économiser de l'énergie. Le temps uniforme adopté lors de la mise en œuvre de ce système est appelé DLST.

Les horloges sont généralement avancées d'une heure en été pour se lever tôt et utiliser pleinement les ressources d'éclairage et économiser l'électricité. Les horloges sont remises à l'automne. Les réglementations DLST varient d'un pays à l'autre.

Pour répondre à ces exigences, notre équipement prend en charge la fonction DLST en avant automatiquement ×× (heure) : ×× (minutes) ×× (jours) ×× (mois) et automatiquement en arrière ×× (heure) : ×× (minutes) ×× (Jours) ×× (Mois).

#### description d'opération

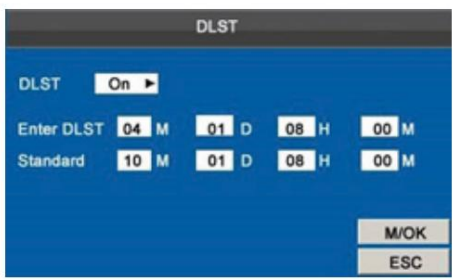

1) Réglez l'option DLST sur ON (Activé).

2) Entrez l'heure de début et de fin du DLST.

Par exemple, réglez l'horloge pour avancer d'une heure à 08h00 le 1er avril et reculer d'une heure à 08h00 le 1er octobre. (Comme indiqué dans la figure ci-dessus)

3) Appuyez sur M/OK pour enregistrer le réglage ou appuyez sur ESC pour quitter sans enregistrer les informations.

Remarque : 1. L'heure de fin du DLST ne peut pas être l'année suivante. plus précisément, la fin de l'heure doit être postérieure à l'heure de début mais dans la même année. 2. Seuls certains appareils prennent en charge et contiennent l'option DLST.

## 4.9 Configuration du changement d'état automatique

## Changement de

statut L'équipement stocke les registres de présence dans différents statuts selon les différentes périodes ou états dans lesquels il se trouve. Il existe quatre touches d'état du clavier pour tous les modèles de machine afin de définir l'état de présence actuel. L'état d'assistance sera activé manuellement ou il faudra appuyer sur une des touches pour que l'état change. Pour réduire les opérations manuelles.

## Définition du changement d'état En

L'état de présence actuel est affiché sur l'interface d'accueil. L'équipement est compatible avec la plupart des détecteurs d'état. ce qui concerne les heures établies, l'état de l'équipement changera automatiquement sa présence.

## Description de l'opération

L'équipement vous offre deux paramètres de méthode temporelle : 1) définir l'état de commutation de l'interface d'édition automatiquement par l'équipement ; ou 2) l'établissement via les rapports sur le PC et télécharger la configuration sur la machine (voir 5 "Gestion des rapports"). Ce qui suit décrit comment modifier l'état de la synchronisation dans l'équipe d'assistance.

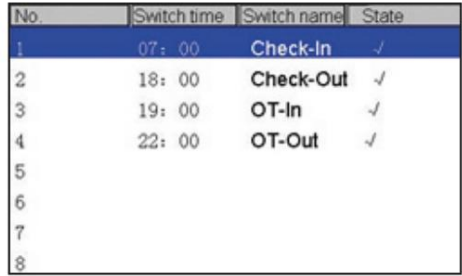

Appuyez **A**r V pour choisir le nom et appuyez sur OK pour accéder à l'interface d'édition du changement automatique.

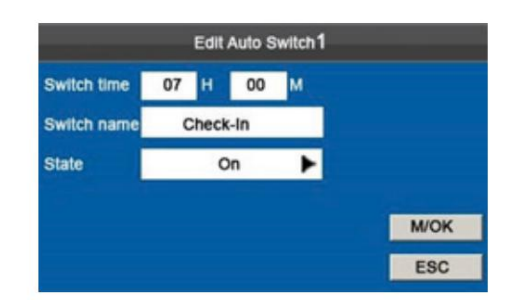

Appuyez sual pour basculer entre les zones de texte. Entrez l'heure de changement à l'aide des touches de l'équipement en utilisant la méthode d'entrée T9. Appuyez sur / pour choisir l'état. Une fors le réglage terminé, appuyez sur M/OK pour enregistrer et revenir à l'interface précédente. Appuyez sur ESC pour annuler et revenir sans enregistrer.

#### Note:

Seuls certains ordinateurs prennent en charge cette fonctionnalité de changement automatique du statut d'assistance.

4.10 Réglage de la sonnerie

De nombreuses entreprises utilisent des cloches pour indiquer le début et la fin des quarts de travail, généralement elles les activent manuellement ou utilisent des cloches électriques. Pour réduire les coûts et faciliter la gestion, ZKSoftware a intégré la fonction de sonnerie dans le FRT. Vous pouvez définir une heure d'alarme et une durée d'activation de la sonnerie en fonction de vos besoins, puis l'appareil l'activera automatiquement avec une sonnerie sélectionnée et arrêtera de jouer la sonnerie après la période de temps définie.

 $^\star$ 

#### Description de l'opération : Il existe

2 méthodes pour configurer cette fonction, y compris l'interface Modifier la sonnerie 1 et le réglage du rapport sur le PC, ce qui suit décrit comment régler la tonalité d'alarme sur l'équipement.

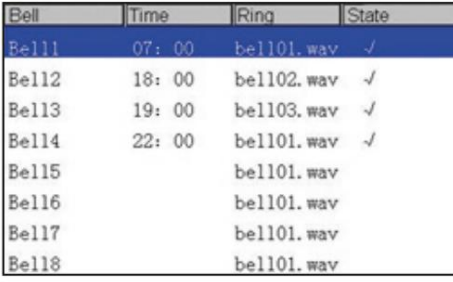

Appuyez surve pour afficher les sonneries existantes.

Appuyez sur **D**our afficher les paramètres de sonnerie.

Appuyez sur M/OK pour choisir un timbre désigné et afficher l'interface d'édition.

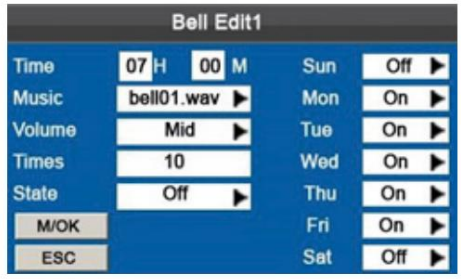

Heure/Tiempo : Sélectionnez une heure ainsi que les jours où le carillon doit être activé.

Musique : Type de tonalité.

Volume : Volume de la tonalité.

Heures : réglez les heures d'alarme.

État : L'état du carillon activé ou désactivé.

Appuyez su<sup>t</sup> pour basculer entre les zones de texte. Entrez l'heure et les heures à l'aide du pavé numérique. Appuyez sur / pour choisir le type de tonalité et l'état de la sonnerie.

Une fois le réglage terminé, appuyez sur M/OK pour enregistrer et revenir à l'interface précédente, ou appuyez sur ESC pour annuler et quitter sans enregistrer.

Remarque : Seuls certains appareils prennent en charge cette fonctionnalité de changement d'état d'assistance automatique.

#### 5. Gestion des rapports  $\star$

Avant d'utiliser l'équipement avec SSR, veuillez télécharger les paramètres du rapport de présence de l'équipement via USB ou carte SD et les télécharger sur PC. Définissez le programme de rapport à partir du PC et téléchargez-le sur l'équipement de la même manière.

Téléchargez un rapport standard pour stocker les statistiques d'informations sur la fréquentation à la fin du mois.

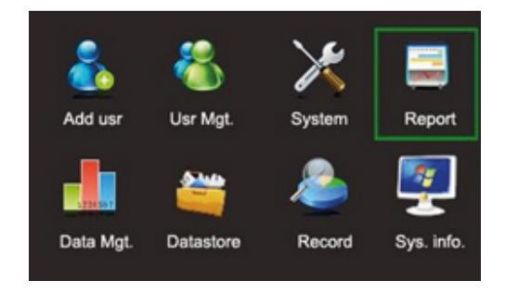

Choisissez Rapport dans le menu principal. Appuyez sur OK pour afficher l'interface de rapport.

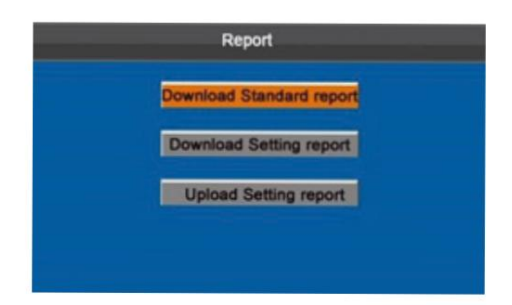

5.1 Télécharger le rapport standard

Le rapport d'informations sur l'horaire, le rapport de statistiques de présence, le rapport de carte et le rapport de présence aux dates spécifiées sont affichés dans les rapports exportés suivants.

Étapes de fonctionnement :

1) Insérez la carte USB ou SD dans la fente spécifiée sur l'équipement.

Remarque : L'équipement téléchargera les informations sur la clé USB ou la carte SD.

- 2) Choisissez Rapport > télécharger le rapport standard dans le menu principal.
- 3) Entrez la date de début et la date de fin.

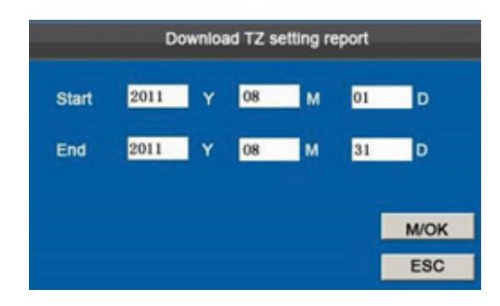

4) Attendez qu'il émette la commande "Calcul et téléchargement".

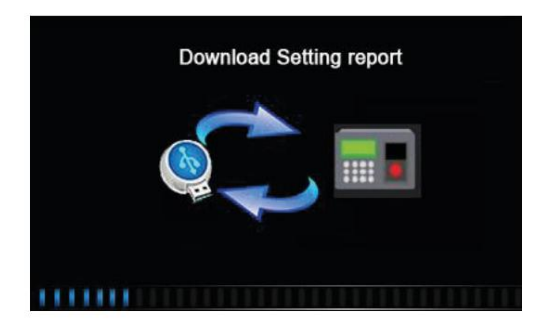

5) Appuyez sur M/OK pour prendre la clé USB ou la carte SD après que l'équipement a émis la commande "Téléchargement terminé".

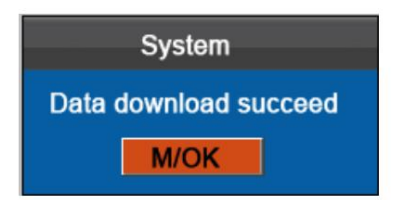

Le rapport standard report.XLS sera stocké sur la clé USB ou la carte SD. Les informations du rapport peuvent être visualisées sur le PC. Les rapports suivants affichent les informations ci-dessus :

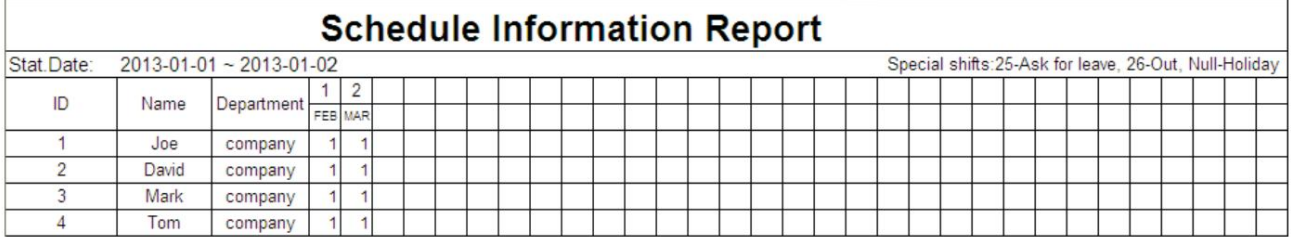

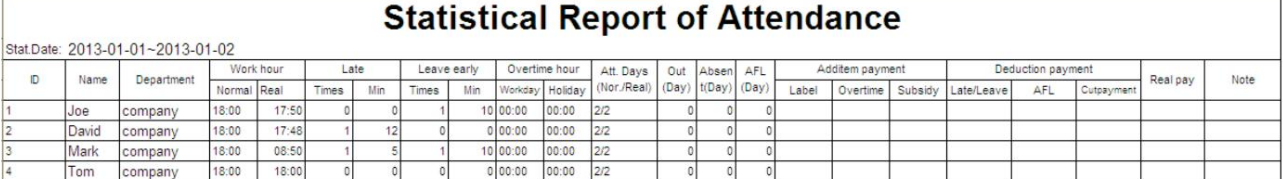

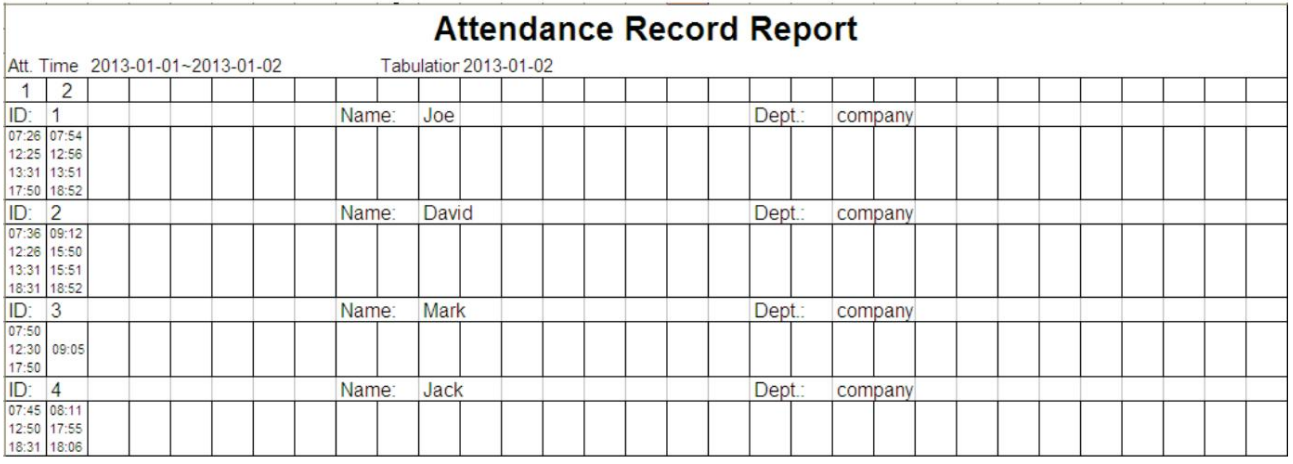

## Séries d'appareils H, K, LX 33

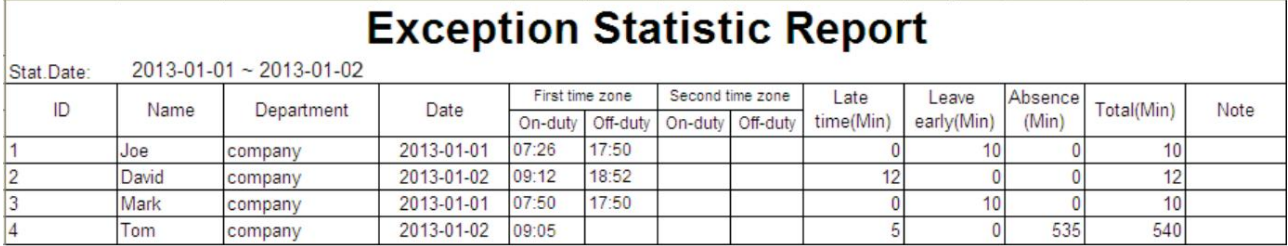

#### 5.2 Télécharger les informations du rapport

Avant de vérifier les présences, téléchargez un rapport d'ajustement d'équipe sur une clé USB ou une carte SD et téléchargez-le sur un PC. Définissez les horaires et les informations sur les employés. Étapes de fonctionnement :

- 1) Insérez la mémoire USB ou la carte SD dans la fente correspondante de l'équipement.
- 2) Choisissez Rapport> Télécharger le rapport de configuration dans le menu
- 3) Attendez que la commande "téléchargement du rapport" s'affiche.

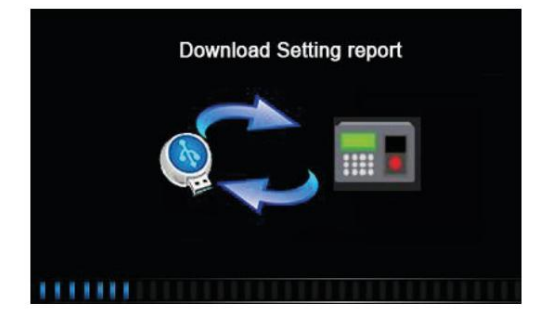

4) Appuyez sur M/OK pour retirer la clé USB ou la carte SD. Après la commande "téléchargement terminé" apparaît.

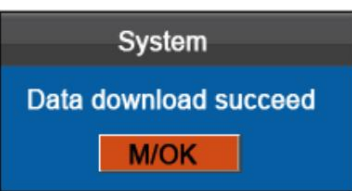

Le fichier report.XLS sera stocké sur USB ou SD.

5) Ouvrez le fichier report.XLS depuis la clé USB ou la carte SD de votre PC. Définissez l'horaire, le changement de statut automatique et l'heure de la sonnerie dans le rapport sur les paramètres de présence. Les horaires qui sont configurés dans l'équipement seront affichés. (pour plus de détails, voir 4.4 réglage de programmation.) Vous pouvez modifier 24 programmations et ajouter des programmations. Après la modification, les horaires seront enregistrés dans la machine.

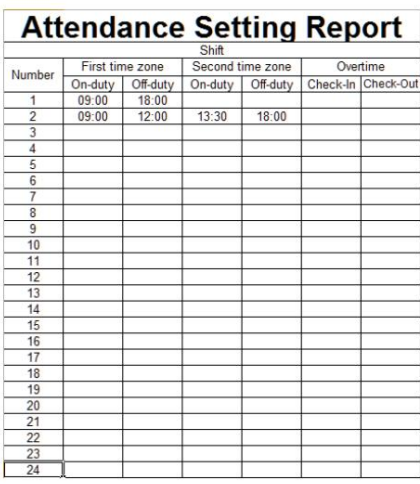

Entrez l'heure d'entrée et de sortie dans les colonnes correspondantes, où le premier fuseau horaire sera l'heure d'entrée/ sortie de l'heure 1 dans les paramètres d'heure 4.4 et le deuxième fuseau horaire sera l'heure d'entrée/sortie de l'heure 2.

6) Configurez un rapport de configuration de programme : saisissez l'ID, le nom et le service à gauche du rapport. Définissez les heures des employés à droite du rapport, où de 1 à 24 correspondront aux heures du paramètre de rapport de présence.

7) Remarque : 1. Vous pouvez définir 31 équipes au maximum une fois dans le rapport de configuration. Si le rapport de réglage d'horaire utilisé par les employés n'est pas le rapport 1, nous devons définir un rapport de réglage d'horaire tous les mois et le télécharger sur la machine de présence.

2. Si aucun rapport de configuration d'horaire n'est défini, tous les employés utiliseront le rapport 1 par défaut du lundi au vendredi.

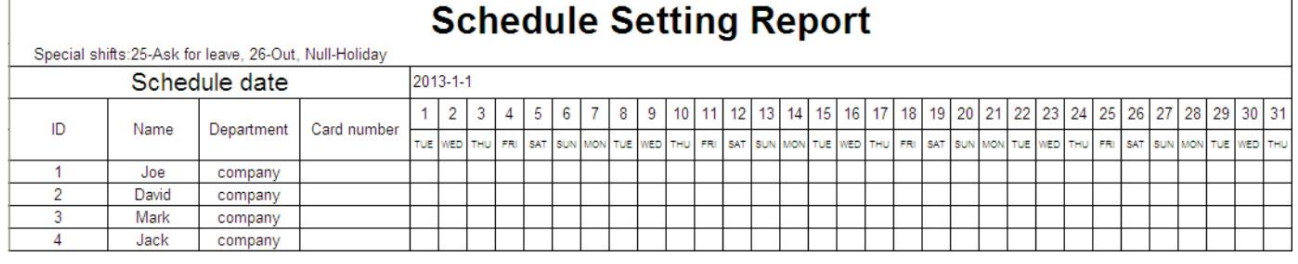

#### 5.3 Définir les paramètres du rapport

Téléchargez les paramètres du rapport de présence sur l'appareil via USB ou carte SD. Vous pourrez visualiser les informations des employés, des équipes et des départements, soit dans les interfaces appropriées, soit dans les rapports standard téléchargés. Étapes de fonctionnement :

1) Insérez la carte USB ou SD dans l'équipement.

2) Dans le menu, vous devez choisir Rapport > Charger les paramètres du rapport 3) Vous verrez la commande « Chargement du tableau… ».

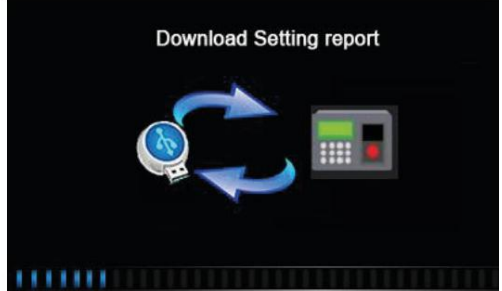

ou carte SD. 4) Attendez de voir la commande "Téléchargement des données terminé". Et appuyez sur M/OK puis retirez la clé USB

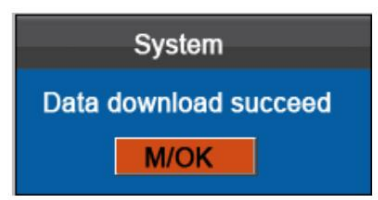

Appuyez sur M/OK depuis l'interface du menu principal :

## 6. Gestion des données

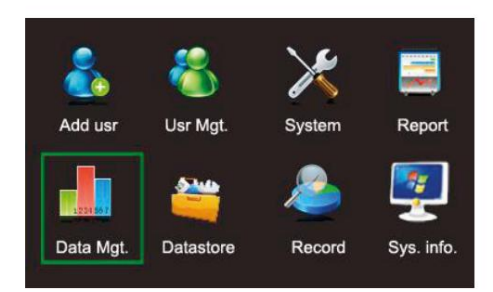

Appuyez sur / pour choisir Gestion date. ou appuyez sur 5 pour entrer dans l'interface

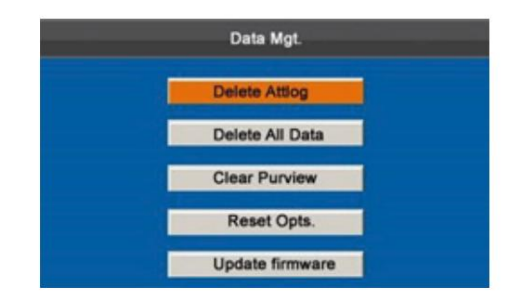

Effacer les enregistrements : effacera toutes les transactions de présence.

Supprimer tout : cela supprimera toutes les informations enregistrées du personnel, y compris les empreintes digitales et les enregistrements.

Supprimer l'administrateur : cela changera tous les administrateurs en utilisateurs ordinaires. Déplacez le curseur sur l'option souhaitée en appuyant sur / Appuyez sur M/OK et l'équipe ment affichera la commande « Êtes-vous sûr d'exécuter l'opération ? ».

Appuyez sur M/OK pour confirmer ou appuyez sur ESC pour annuler et revenir à l'interface précédente. Une fois les données supprimées, l'équipement émettra une commande "supprimer tout".

Options de réinitialisation : restaure les valeurs des paramètres de l'équipement aux valeurs d'usine.

Déplacez le curseur sur l'option désignée en appuyant sur / . Appuyez sur M/OK et lesystème émettra la commande « Êtes-vous sûr de réinitialiser ? » Appuyez sur M/OK pour confirmer ou sur ESC pour annuler.

Remarque : Les informations sur les utilisateurs et les présences ne seront pas supprimées lors de cette configuration.

Mise à jour du micrologiciel : Vous devez utiliser une clé USB pour mettre à jour le micrologiciel de l'équipement.

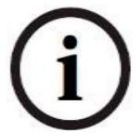

Si vous avez besoin d'un fichier de mise à jour du micrologiciel, veuillez contacter votre bureau local (la mise à jour du micrologiciel n'est pas recommandée)

37

## 7. Stockage des données

À partir de votre carte SD ou de votre mémoire USB, vous pouvez importer les informations de support de l'équipement vers le logiciel ou un autre équipement connexe.

Appuyez sur M/OK depuis l'interface du menu principal :

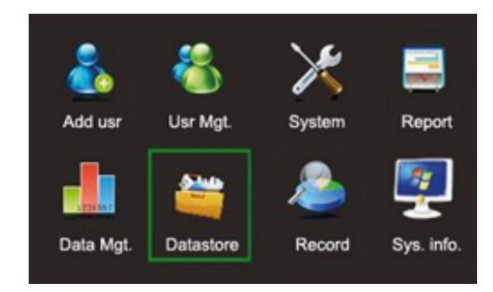

Appuyez sur echoisissez Data Store ou appuyez sur 6 pour accéder à l'interface

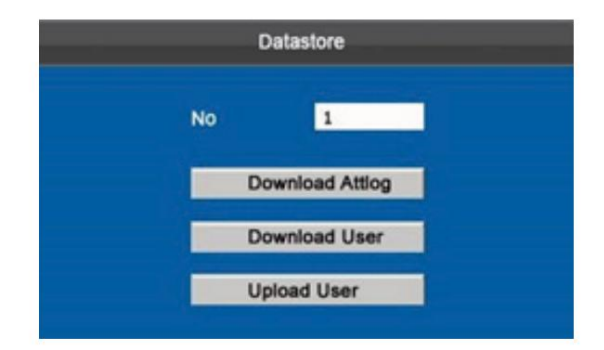

#### 1). ID de l'équipement

Lorsque vous téléchargez les données sur la clé USB ou la carte SD dans les données, vous trouverez l'ID de l'équipement, ce qui vous permet de distinguer d'où proviennent les données et de voir les différents numéros d'identification de l'équipement.

#### 2). Télécharger les transactions (télécharger les données)

Téléchargez toutes les données de présence de l'ordinateur sur une clé USB ou une carte SD.

#### Description de l'opération 1)

Insérez une mémoire USB ou une carte SD dans la fente correspondante de l'équipement.

2) Sélectionnez les données de transaction en appuyant sur / . A V

Appuyez sur M/OK et l'équipement affichera la commande « Téléchargement, veuillez patienter… » lorsque le téléchargement est terminé, il affichera la commande « Téléchargement de la transaction d'assistance terminé ».

3) Appuyez sur ESC pour revenir à l'interface d'accueil et retirez la carte USB ou SD. Le fichier X\_attlog.dat (logos d'assistance) (où "X" fait référence à l'ID de l'équipement) sera stocké sur la mémoire USB ou la carte SD.

3). Télécharger les utilisateurs (Télécharger les données utilisateur)

Obtenez toutes les informations relatives aux utilisateurs directement sur la clé USB ou la carte SD.

le fichier template.dat (Fingerprint Templates) seront téléchargés sur la clé USB ou la carte SD.

Opération Description Insérez une

clé USB. Sélectionnez télécharger les utilisateurs appuyez sur / . Le fichier user.dat (informations utilisateur) et

4). Charger les utilisateurs (charger les données utilisateur)

Téléchargez les informations de données utilisateur d'une mémoire hôte USB ou d'une carte SD vers l'équipement.

Description de l'opération Insérez

une mémoire USB ou une carte SD dans la fente appropriée de l'équipement. Sélectionnez Charger les utilisateurs, appuyez sur / Appuyez ensuite sur M/OK pour charger les fichiers user.dat (informations utilisateur) et le fichier modèle. dat (modèles d'empreintes digitales) sur l'ordinateur. Si ces 2 fichiers n'existent pas, l'ordinateur émettra la commande "Failed to Load".

## 8. Consultation des dossiers

Appuyez sur M/OK depuis l'interface du menu Démarrer. Les enregistrements de présence enregistrés dans n'importe quelle condition de recherche peuvent être vérifiés en fonction de la condition d'entrée, les enregistrements peuvent être spécifiés et observés sur l'écran de l'équipement.

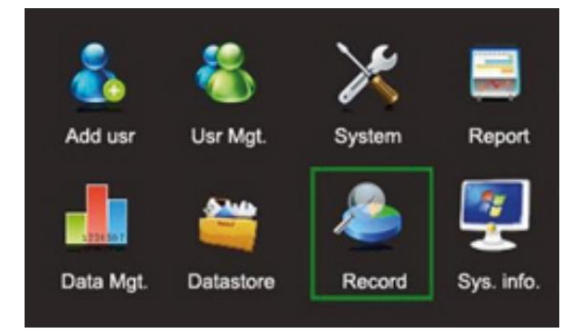

- 1. Il existe deux modes de condition de requête : 1) appuyez sur l'empreinte digitale enregistrée et l'ID et le nom correspondant à l'empreinte digitale s'affichera automatiquement. 2) Entrez les informations utilisateur souhaitées telles que l'ID et le nom.
- 2. Entrez la plage horaire désignée
- 3. Appuyez sur M/OK et l'enregistrement de requête spécifié s'affichera sur l'écran de l'ordinateur.

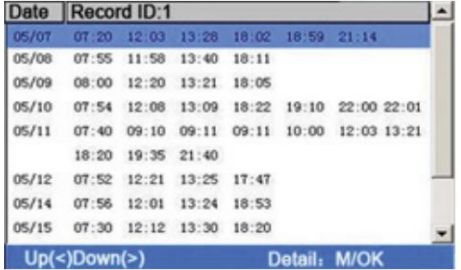

Remarque : Seuls certains appareils prennent en charge cette fonctionnalité de changement d'état d'assistance automatique.

Appuyez sur pour déplacer le curseur désigné. Appuyez sur / pour afficher les fiches de présence page par page. Appuyez sur M/OK pour afficher les détails de l'enregistrement de présence.

Par exemple, les détails de présence de l'employé avec l'ID 10001 le 8 mai sont les suivants

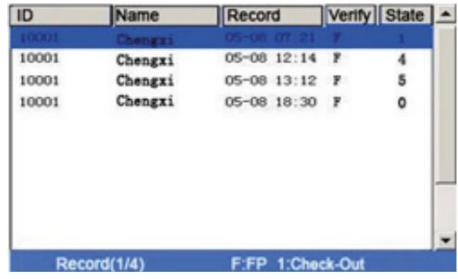

Remarque : 300 enregistrements peuvent être affichés dans cette interface.

Les notes affichées au bas de l'écran expliquent toutes les significations des lettres.

Vérification F :

vérification des empreintes digitales. P : Statut de vérification du mot de passe : statut de présence. 0 : Entrée 1 : Sortie 5 : Sortie 4 : Saisie des prolongations

des heures supplémentaires

## 9. Informations système

Vous pourrez vérifier l'état de stockage de l'équipement et la version à partir de cette option.

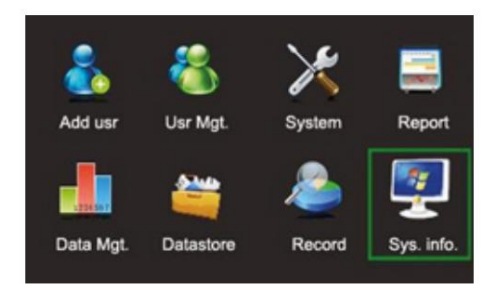

#### 9.1 Espace d'inscription

Le nombre d'utilisateurs enregistrés, d'administrateurs et de mot de passe seront affichés dans l'espace libre, le nombre total d'empreintes digitales stockées et occupées ainsi que le nombre total d'enregistrements de présence et la capacité occupée seront affichés graphiquement :

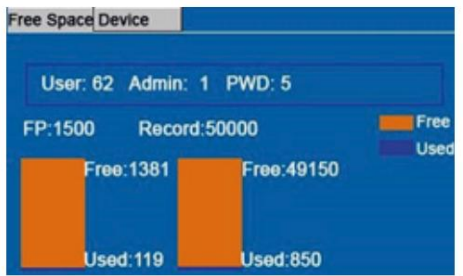

#### 9.2 Informations sur l'équipement

Le nom de l'équipement, le numéro de série, les informations de version, le fabricant et la date de fabrication seront affichés dans cette interface

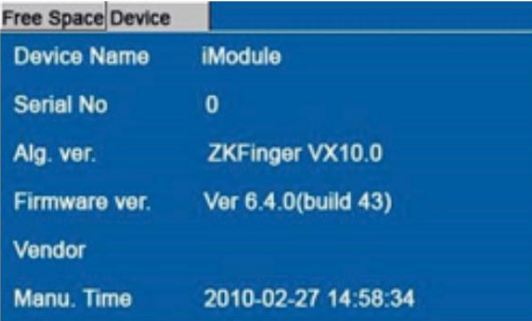

Remarque : La figure ci-dessus ne fait référence à cette option qu'en cas d'informations réelles, consultez votre propre équipe.

# 10. Annexe

## USB

## Client USB

Le client USB peut être utilisé pour les fiches de présence. Les données statistiques des rapports doivent être traitées sur le PC à l'aide du logiciel spécifique, de sorte que le client USB peut être utilisé comme un périphérique de stockage portable pour transférer les données de l'appareil vers le PC via un câble USB.

L'utilisateur peut lire ce manuel accompagné de l'équipement et connecté par USB Client au PC.

## Entrée T9

Entrée T9 (méthode d'entrée intelligente) rapide et efficace. L'équipement prend en charge le chinois T9, l'anglais T9 et la saisie de symboles. Il y a 3 ou 4 lettres ou chiffres anglais  $(0 \sim 9)$ , (par exemple, A, B, C sont dans la touche numéro 1.) Appuyez une seule fois sur la touche correspondante et les lettres correspondantes seront générées. En utilisant la méthode de saisie T9, les noms, le contenu des messages SMS et d'autres caractères peuvent être saisis.

T9 Méthode de saisie en anglais (pour « Ange » par exemple) : Appuyez sur M/OK pour activer la méthode de saisie et appuyez sur / pour choisir les caractères ou symboles anglais.

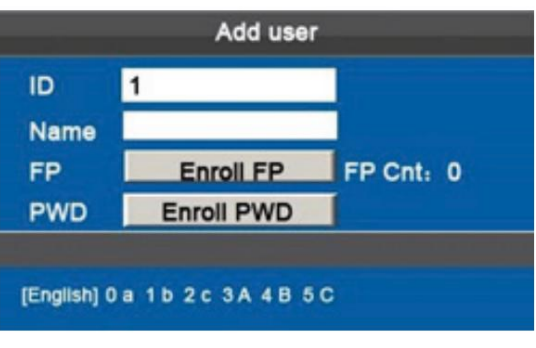

Entrez "2" pour obtenir la première lettre et appuyez sur "3" pour 'A'

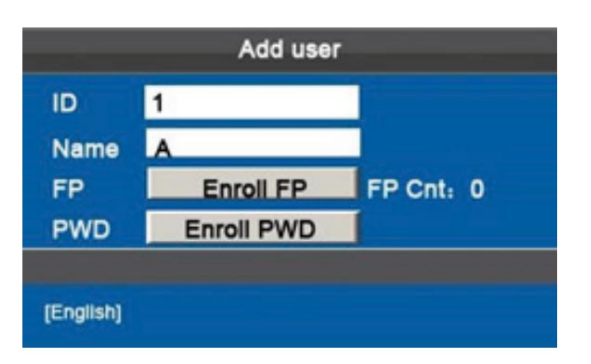

Appuyez sur ESC pour quitter

Utilisez la même méthode pour entrer les lettres manquantes "ange"

Consultation rapide des feuilles de présence

Cette fonctionnalité permet aux utilisateurs réguliers de vérifier leurs propres enregistrements de présence tout au long de la journée pour s'assurer qu'il n'y a pas d'enregistrements manquants ou d'erreurs pour informer les administrateurs s'il y a des erreurs d'enregistrement.

description d'opération

Mode 1 : Enregistrer les enregistrements et les vérifier rapidement :

Le système affichera tous les enregistrements d'un employé du jour en cours s'il appuie sur M/OK pendant 10 secondes après une vérification réussie avec empreinte digitale ou mot de passe.

Par exemple, après une vérification réussie, l'employé avec le numéro d'identification-1 pourra voir ses propres enregistrements pour la journée en appuyant simplement sur M/OK.

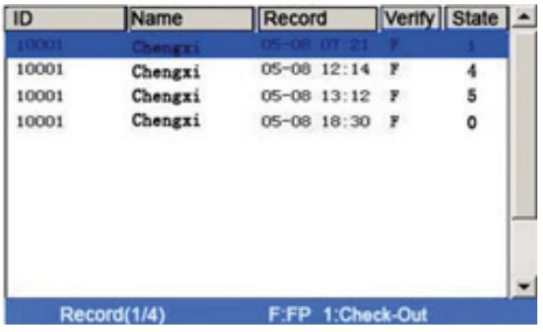

Note:

Les photographies sont à titre indicatif seulement.

Appuyez sur pour afficher les enregistrements ligne par ligne.

Appuyez sur pour afficher les enregistrements page par page.

Appuyez sur M/OK pour vérifier les détails de l'enregistrement affiché.

Appuyez sur ESC pour quitter et revenir à l'interface.

Mode 2 : Interroger directement et rapidement sans enregistrer l'enregistrement \* : Appuyez sur 0 depuis le début pour afficher l'interface des enregistrements

1. Il existe deux manières de saisir les conditions de la requête : 1) Appuyez sur le doigt enregistré, l'ID utilisateur et le nom pour afficher automatiquement l'empreinte digitale. 2) Entrez les informations souhaitées sur l'employé telles que l'ID et le nom.

2. Entrez la plage souhaitée

3. Appuyez sur M/OK et les informations spécifiées s'afficheront à l'écran.

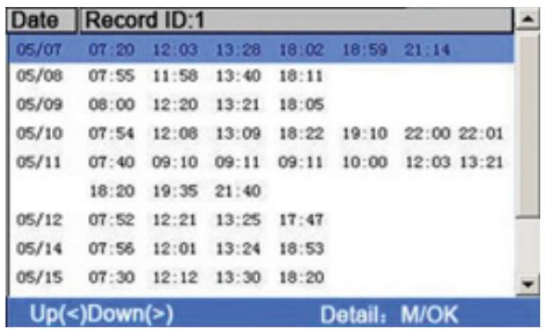

Remarque : 1 000 enregistrements peuvent être affichés sur cette interface.

Appuyez su<sup>t</sup> pour déplacer le curseur sur la ligne souhaitée. Appuyez sur / pour fit ther les enregistrements page par page. Appuyez sur M/OK pour afficher les détails de l'enregistrement sélectionné.

Vous pouvez utiliser le mode de requête 2 uniquement sur les appareils avec l'option SSR.

Droits de l'homme et confidentialité Chers clients : Merci

d'avoir choisi les produits biométriques conçus et fabriqués par nous. En tant que fournisseur de Reconnus mondialement pour les technologies et services biométriques, nous portons une attention particulière au respect des lois relatives aux droits de l'homme et à la vie privée dans tous les pays et menons constamment des recherches et développements.

Nous faisons par la présente les déclarations suivantes :

- 1. Tous nos dispositifs de reconnaissance d'empreintes digitales à usage civil ne collectent que des points caractéristiques d'empreintes digitales au lieu d'images d'empreintes digitales, de sorte que les problèmes de confidentialité ne sont pas impliqués.
- 2. Les points caractéristiques des empreintes digitales collectés par nos produits ne peuvent pas être utilisés pour restaurer les images d'empreintes digitales d'origine, de sorte que les problèmes de confidentialité ne sont pas impliqués.
- 3. En tant que fournisseur de l'équipement, nous ne pouvons être tenus légalement responsables, directement ou indirectement des conséquences découlant de l'utilisation de nos produits.
- 4. Pour tout litige lié aux droits de l'homme ou à la vie privée lors de l'utilisation de nos produits, veuillez contacter directement votre employeur.

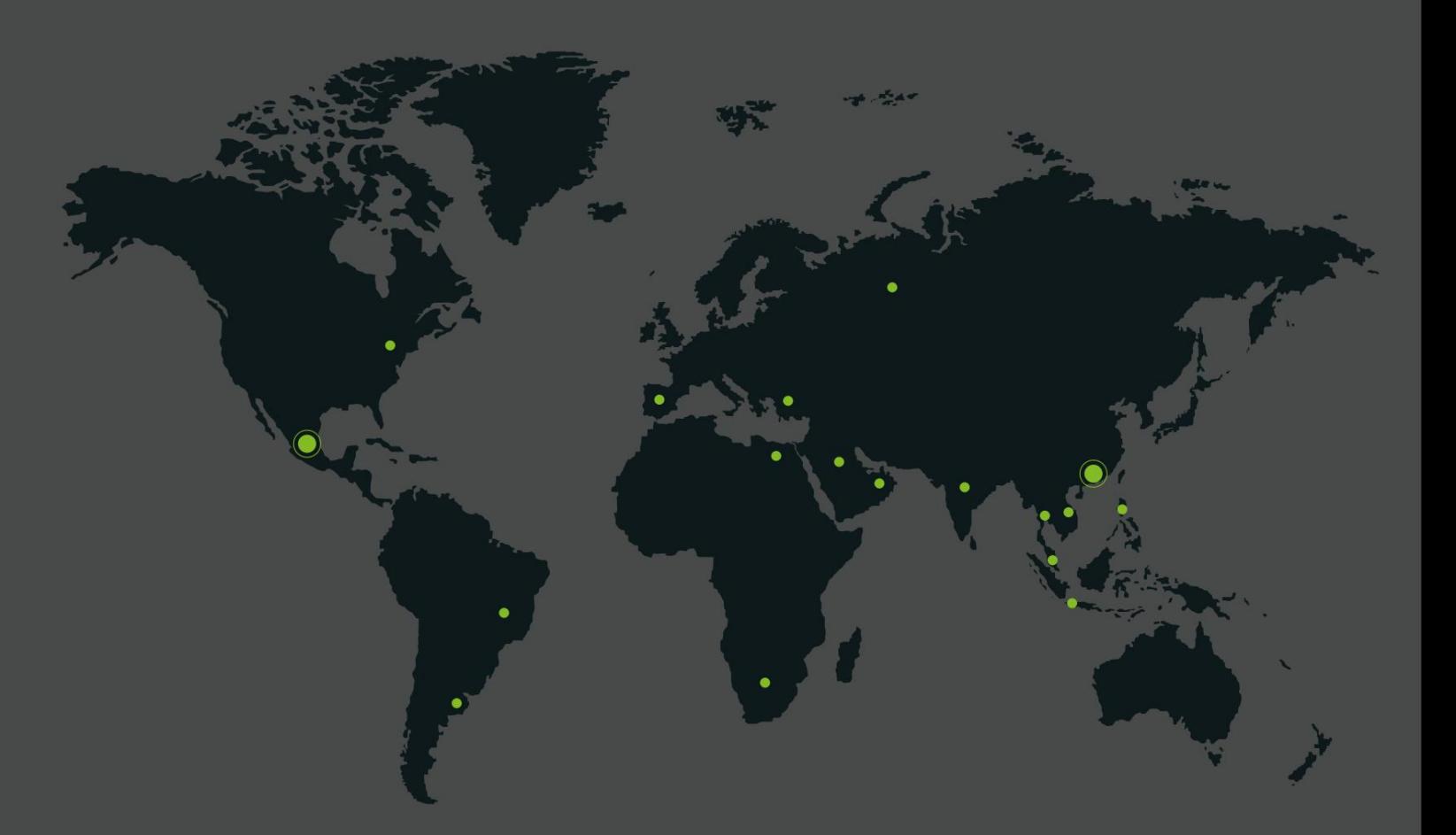

Téléphone : +52 (55) 52-92-84-18 www.zktecolatinoamerica.com www.zkteco.com Centre allemand 3-2-02, Av. Santa Fe No. 170, Lomas de Santa Fe, Délégation Alvaro Obregón, 01210 Mexico

Le logo et la marque ZKTeco sont la propriété de ZKTeco Inc. ZKTeco peut, à tout moment et sans préavis, apporter des modifications ou des améliorations aux produits et services ou arrêter leur production ou commercialisation. Copyright © 2016, ZKTeco, Inc. Tous droits réservés.